# APSCN VPN SETUP

F5 VPN

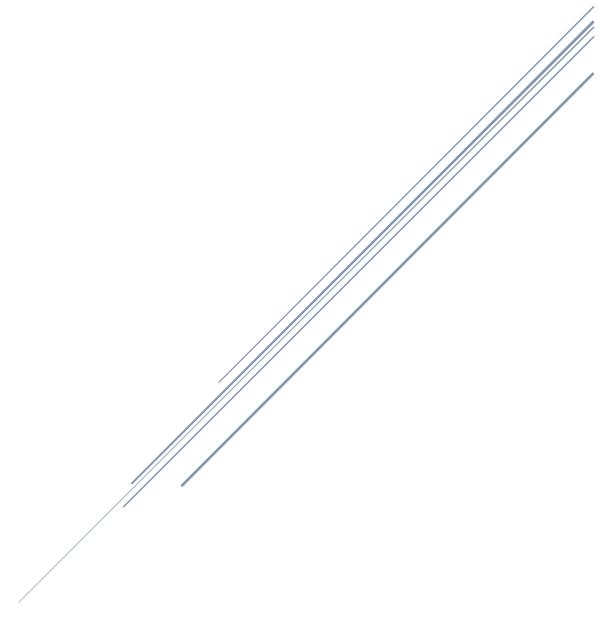

# Table of Contents

| Description of Role Access                      | 1  |
|-------------------------------------------------|----|
| Windows OS VPN Setup                            | 3  |
| MAC OS VPN Setup                                | 8  |
| Chrome OS VPN Setup                             | 13 |
| Disconnecting the VPN                           | 18 |
| Reconnecting after (Auto) Disconnecting the VPN | 19 |

# **Description of Role Access**

### **Teacher** – Teacher Access Center

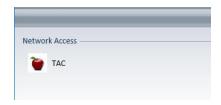

### **Staff** – eSchoolPlus and Statewide Information Systems

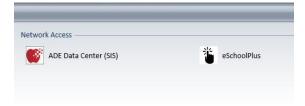

### Finance – eFinancePlus and ePortal

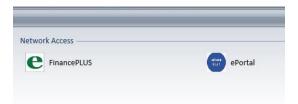

### **Tech** – SolarWinds

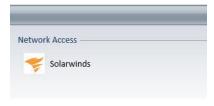

# Windows OS VPN Setup

As of October 2018 you no longer have to use Internet Explorer ONLY to set up the VPN. This will work on any browser (except Edge).

- 1. Go to https://apscnvpn.k12.ar.us
- 2. You will see a Secure Login for APSCN and an AUP

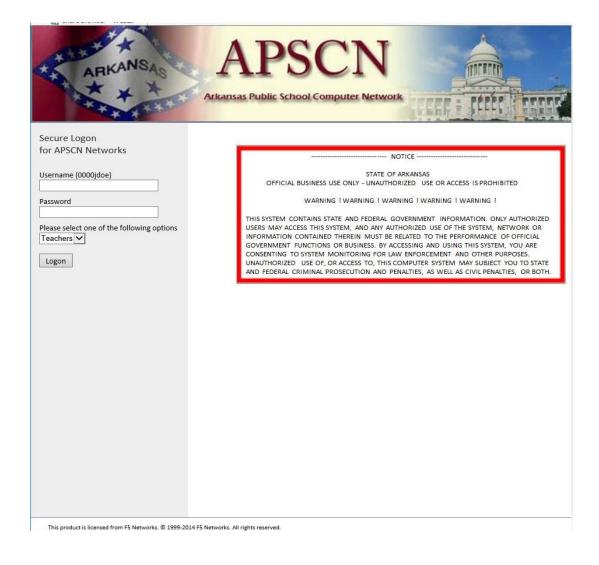

3. In the window, enter your **username** and **password**.

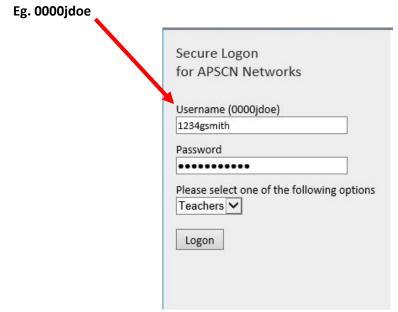

4. Choose your role and Click Logon

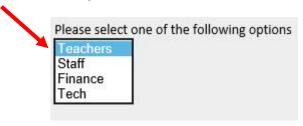

5. If you are accessing this website for the first time on a workstation, you will see a prompt to install a new browser component. **Click Install** to install the new component.

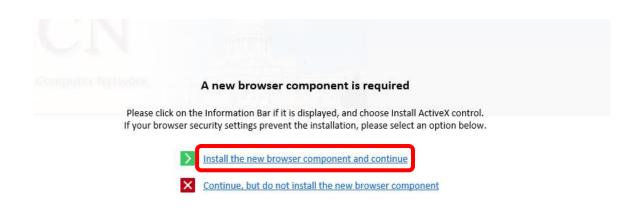

6. After you click install, you will see a prompt at the bottom to run the Installer. Click Run.

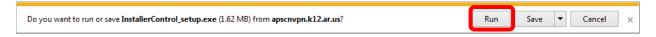

7. If prompted for administrative privileges, **Click Continue** to install the application.

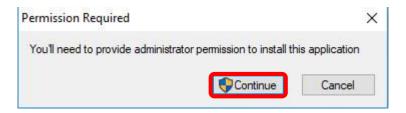

8. If prompted for the F5 Package Installer, Click Yes

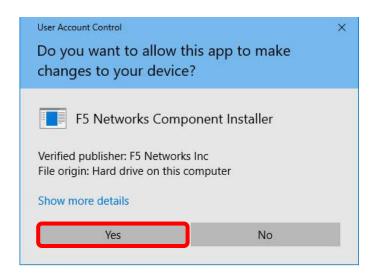

9. if prompted for the F5 Component Installer, Click Yes

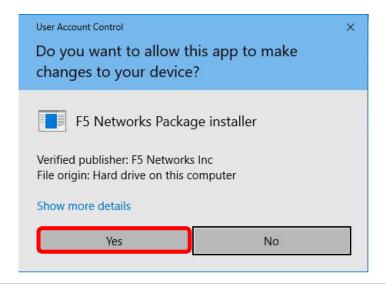

10. The box will appear that connects to the VPN tunnel. It shows the status as you connect to the APSCN VPN

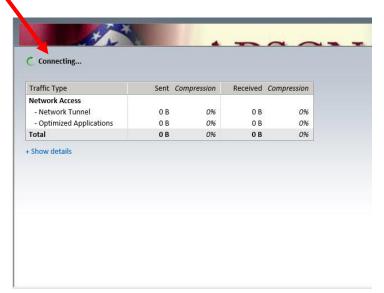

11. When prompted for the F5 Network Access Helper, Click Yes

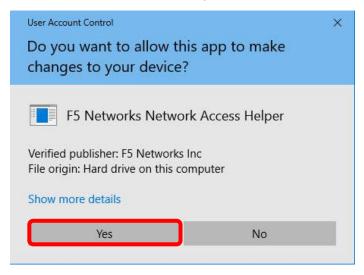

12. A security alert will prompt you to run a local application. Click Yes

13.

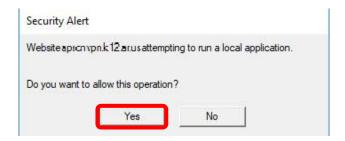

\*NOTE\* You may see an additional prompt if your default browser is not Internet Explorer.

14. The VPN will bring up the eSchool environment using your **DEFAULT BROWSER**.

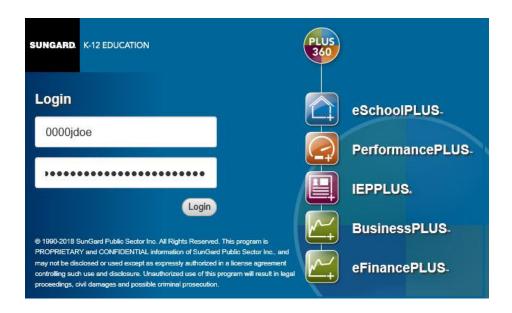

# MAC OS VPN Setup

As of October 2018 you no longer have to use Safari to set up the VPN. This will work on any browser.

- 1. Go to <a href="https://apscnvpn.k12.ar.us">https://apscnvpn.k12.ar.us</a>
- 2. You will see a Secure Login for APSCN and an AUP

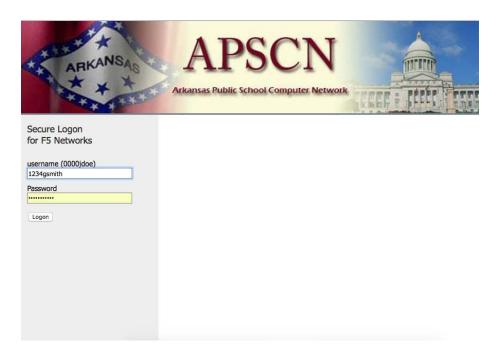

3. In the window, enter your **username** and **password**.

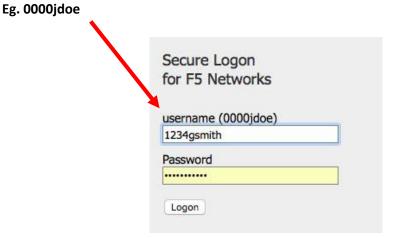

4. If you are accessing this website for the first time on a workstation, it will attempt to start a wizard to download the plugin. **Click on the link to Download** 

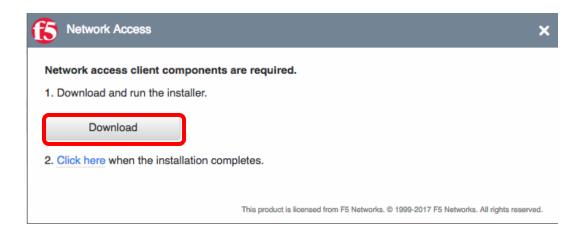

5. When prompted, click **Ok**. (If you choose save file, open your download folder and **Install**)

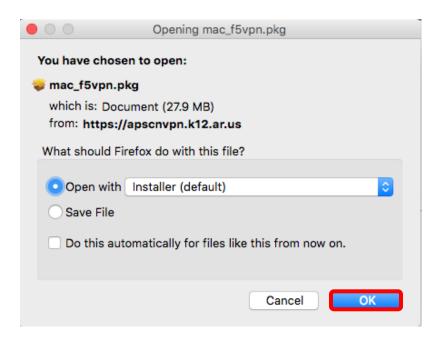

6. After the program runs, the F5's Network Access Client Installation Wizard window displays. On the Introduction page **Click Continue** 

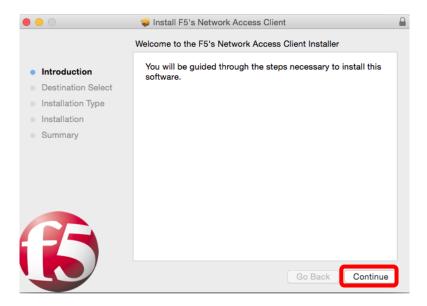

7. On the Installation Type page, click Install

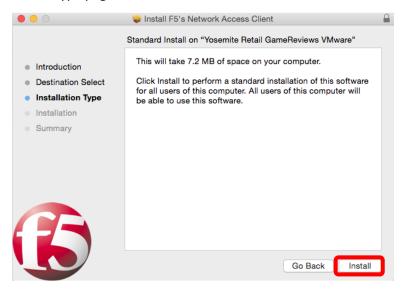

8. If prompted for credentials, enter the password and Click Install Software

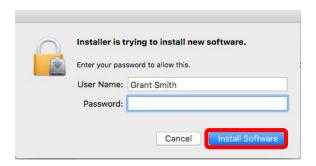

9. Once the installation is complete, Click Close

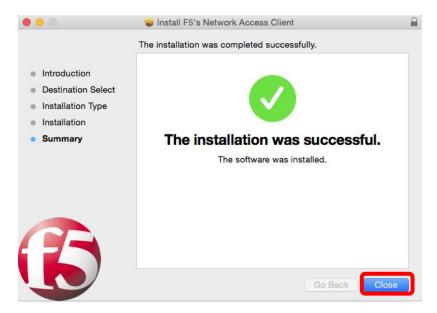

10. You will prompted to open the F5 VPN. Click Start to launch the connection

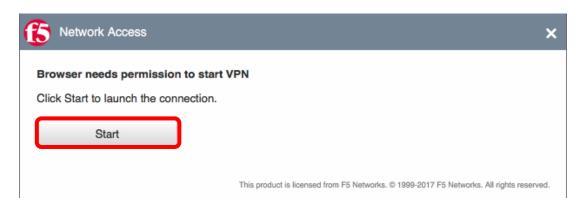

11. You may receive a security warning to allow the VPN to connect. Choose "Always allow VPN connection from this site".

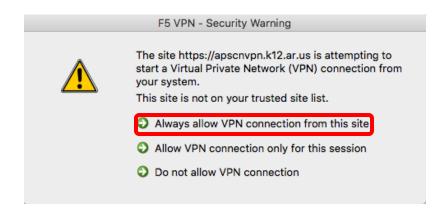

12. Click **Allow** if prompted.

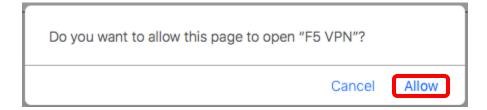

13. Once connected, you can access the environment.

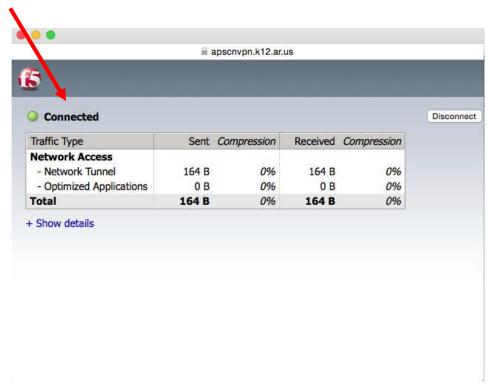

<sup>\*</sup>NOTE\* Open a new tab or browser when connecting to the environment. If you close the connected tab/browser, your VPN will disconnect.

### **Chrome OS VPN Setup**

- 1. Open the Chrome Web Store on your Chromebook
- 2. In the Web Store, search for F5 Access and click Add to Chrome

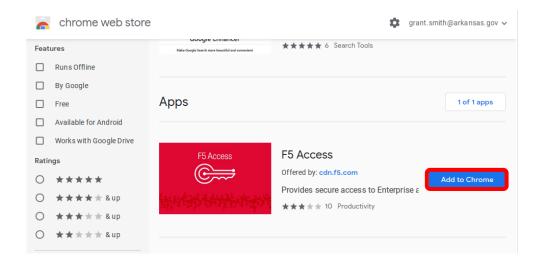

3. Click on Add app

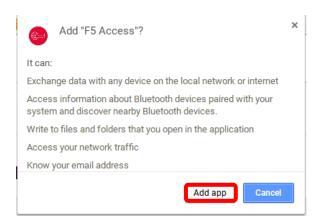

4. You will see a new F5 Access icon on your Chromebook. Click on the **F5 access** icon.

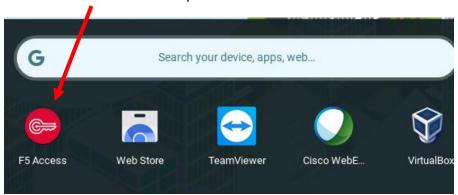

### 5. On the EULA prompt, click Accept

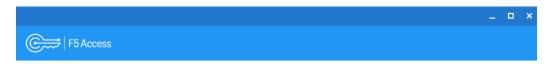

#### END USER LICENSE AGREEMENT DOC-0397-01

#### IMPORTANT - READ BEFORE INSTALLING OR OPERATING THIS APPLICATION

LICENSEE ("LICENSEE") AGREES TO BE BOUND BY THE TERMS OF THIS AGREEMENT BY INSTALLING, HAVING INSTALLED, COPYING, OR OTHERWISE USING THE APPLICATION. IF LICENSEE DOES NOT AGREE. DO NOT INSTALL OR USE THE APPLICATION.

- 1. Scope. This End User License Agreement ("License") applies to the software product ("Software") included in this application ("Application"). This License is a legal agreement between F5 and the single entity ("Licensee") that has acquired the Software. All references to "F5" in this License will be deemed to be a reference to the applicable F5 entity as follows: (i) if Licensee's primary place of business is located in the European Economic Area, the Middle East or Africa ("EMEA"), the F5 entity is F5 Networks Ltd.; (ii) if Licensee's primary place of business is located in the Asia-Pacific region, excluding Japan, India and Taiwan ("APAC"), the F5 entity is F5 Networks Singapore Pte. Ltd.; and (iii) if Licensee's primary place of business is located in Japan, India, Taiwan or a region outside of EMEA or APAC, the F5 entity is F5 Networks, Inc. The Software may incorporate certain third party software programs subject to the terms and restrictions of the applicable licenses identified herein.
- 2. <u>License Grant</u>. Subject to the terms of this License, F5 grants to Licensee a perpetual, non-exclusive, non-transferable license to use the Software for which Licensee has paid the required license fees in object code form for Licensee's internal business purposes. Other than as specifically described herein, no right or license is granted to any of F5's trademarks, patents, copyrights, or other intellectual property rights and F5 retains all rights not granted

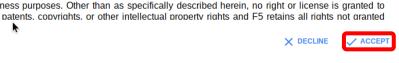

6. Click the plus + icon to configure the VPN

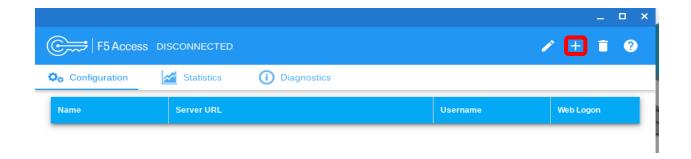

- 7. Enter in the Following Information. Click Save when finished.
  - a. Name APSCN VPN
  - b. Server URL https://apscnvpn.k12.ar.us
  - c. Username Your SSO Account login (0000username)
  - d. Password Your SSO password

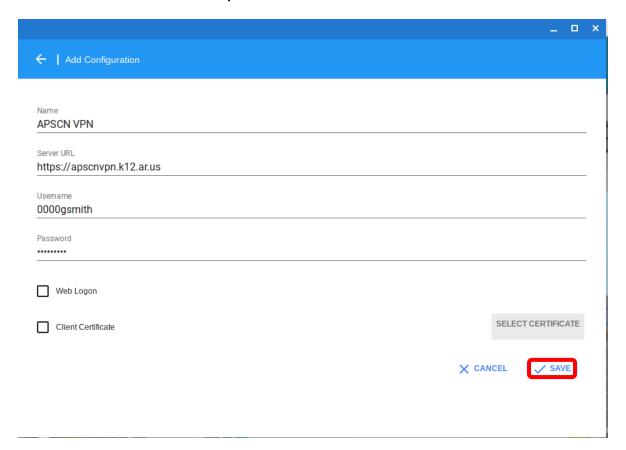

8. You should now see your configured VPN connection. Close out of the configuration screen.

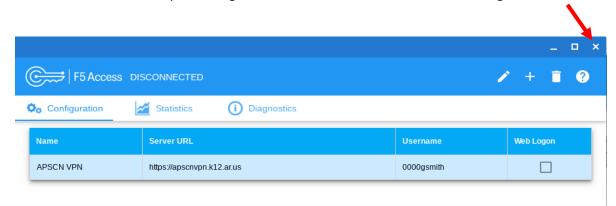

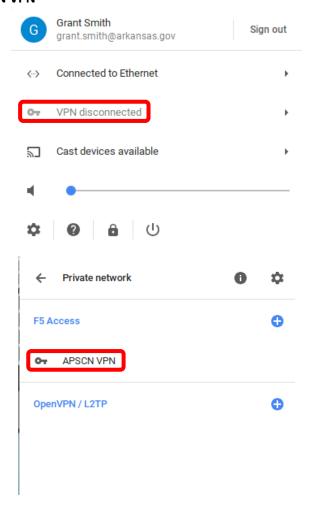

10. You may be prompted to verify the server's certificate. Click **Proceed**.

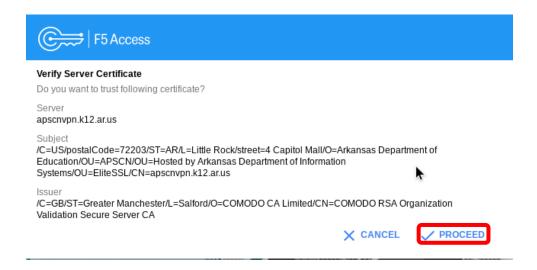

11. Type your SSO account password and click Logon.

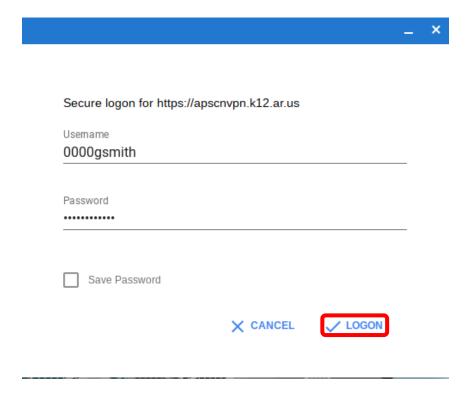

12. Once you are connected, you will have access to the eSchool environment.

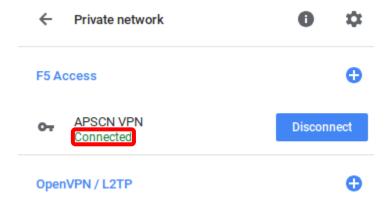

# Disconnecting the VPN

Although there is an Auto Timeout feature enabled, it is important to disconnect when you longer need the VPN.

If you have the Network Connection still up, you can click "**Disconnect**" and it will disconnect you from your VPN as well.

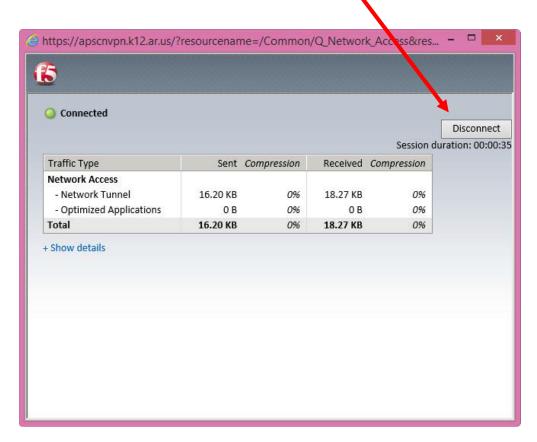

If you close the connecting browser, a message will display asking if you would like to disconnect your connection.

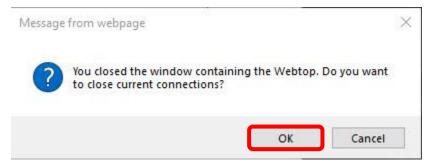

# Reconnecting after (Auto) Disconnecting the VPN

The **Auto Timeout** is for security purposes. This feature will automatically disconnect you from the APSCN VPN if your session has been idle for longer than **15 minutes.** 

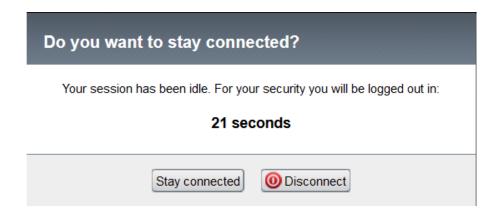

The system will prompt to stay connected or disconnect. If you do not click "**Stay Connected**" within the allotted time, it will disconnect you from the VPN Tunnel.

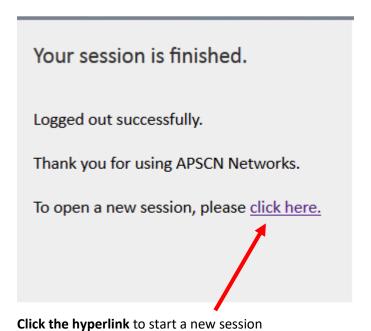